## **Checking programme details in Courseloop**

Many university systems use the contact information held in Courseloop against programmes and modules. Therefore, it is essential that programme and module contact information is kept up to date

Firstly, log into Courseloop – <a href="https://courseloop.ljmu.ac.uk">https://courseloop.ljmu.ac.uk</a> (if accessing from home you will require Multi-factor authentication to be set up).

Your Courseloop dashboard will look something like this:

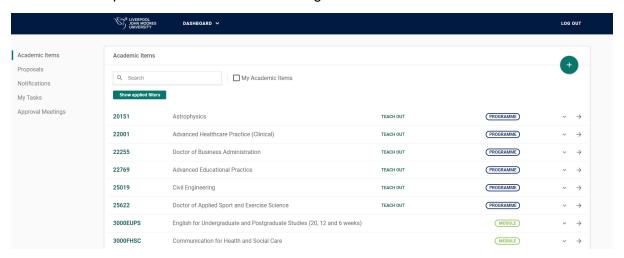

Enter your programme or module code in the Academic Items search box

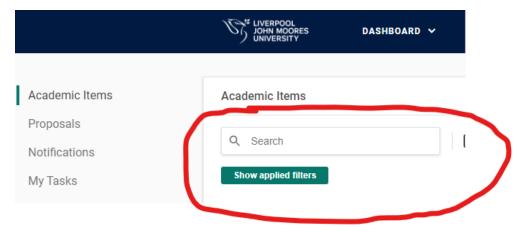

Having found what you are looking for, click on the right arrow:

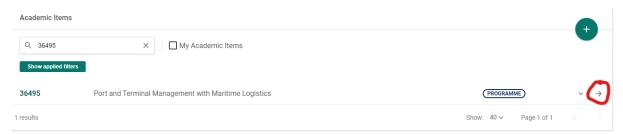

This will bring up a list of versions of your programme/module:

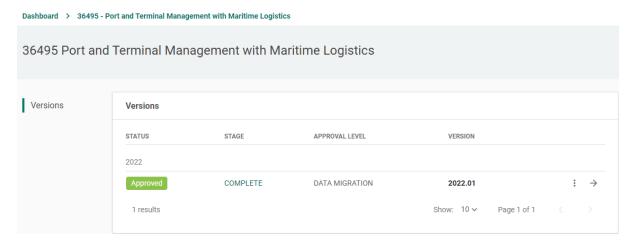

In this example, just the one version.

- 3. If you just want to view the programme or module specification, click the right arrow
- 4. To revise the specification, click on the three vertical dots and select Revise

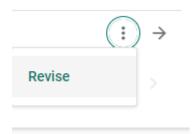

፥

 $\rightarrow$ 

You will then be taken to the Amend a Programme/Module screen.

5. Select Activity **Amendment – Administrative amendment –** Implementation Year **2022** 

**Important note:** The LJMU academic year runs from 1<sup>st</sup> August to 31<sup>st</sup> July – an implementation year of 2022 means a change for the 2022-2023 academic year

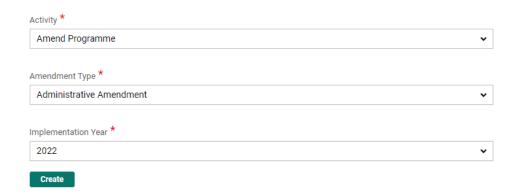

6. When you amend a programme or module in Courseloop the system will create an amendment proposal with a new proposed version of the programme or module (in this example 2022.02) and an associated Outline summary document explaining the nature of the change and its rationale. For substantive changes which require approval the Outline summary will need to be completed (see separate guidance note).

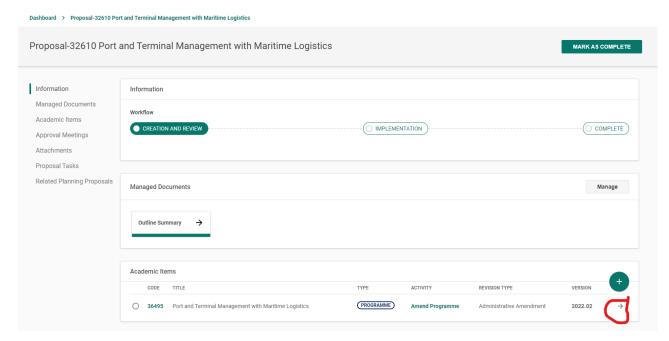

7. For an administrative amendment, you do not need to complete the Outline summary. Click on the right arrow to open the proposed version of the programme/module: Use the contents list to jump to the contacts section (or scroll down)

Overview External Benchmarks Accreditation Related Programmes Programme Offering(s) Aims and Outcomes Structure Teaching, Learning and Assessment Entry Requirements Programme Contacts Admin

## 8. Click on Edit

Click on the right arrowhead to the left of the contact you want to amend:

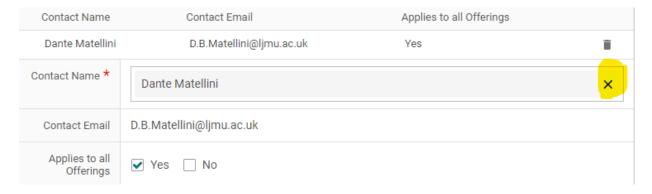

If you are replacing a person in a role, rather than clicking on the Bin, click on the X – it will then show – $Please\ Select\ User$ -- start typing in the new name and select the correct option from the list of names. The  $Applies\ to\ all\ offerings\ should\ always\ be\ set\ to\ Yes$ 

IMPORTANT NOTE: if an existing member of a module team is being promoted to module leader, you must remove their name from the list of team members.

- 9. Once you have made all required amendments to the contacts, press **Save All** at the top of the screen,
- 10. This will allow you to mark your draft revised programme/module specification as complete:

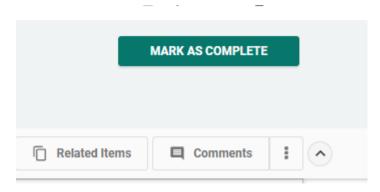

If you don't see this button at the top right of your screen you may have inadvertently collapsed your header: Click on the down arrow to fix this.

11. Once the 'Mark as Complete' button is greyed out, you need to return to your proposal., Mark as complete and submit for implementation.

Dashboard > Proposal-32610 Port and Terminal Management with Maritime Logistics > 36495 Port and Terminal Management with Maritime Logistics

At the top of your screen you will see a breadcrumb trail similar to this – click on the next level up (Proposal-.....)

12. You will see a screen similar to this (note the green tick next to your programme/module, indicating it is marked as complete). You will also see that your Proposal is still at the **Creation and Review** stage of the workflow – you need to get it to the **Implementation** phase of the workflow by completing two more steps.

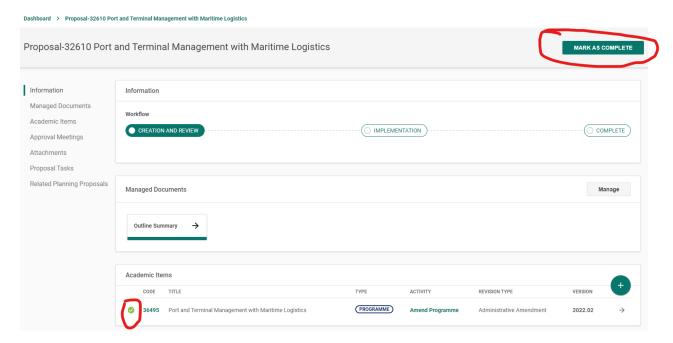

- 13. You now need to mark the overall proposal as complete (top right of screen) by clicking on the button.
- 14. When marked as complete, a new button will appear in the top right, which you need to click to complete your part of the process.

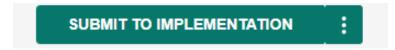

## It is essential that you submit your proposed changes, as otherwise nothing will be updated.

At the implementation stage your proposal will be reviewed by an AAR and then, assuming everything is ok, it will be moved to Completed, and your proposed version will become the **Approved** version of your programme/module.

You can check on the progress of your proposal by searching for your academic item on the dashboard.

In this example, the amendment has been signed off and 2022.02 is the Approved version – the previous version is now archived.

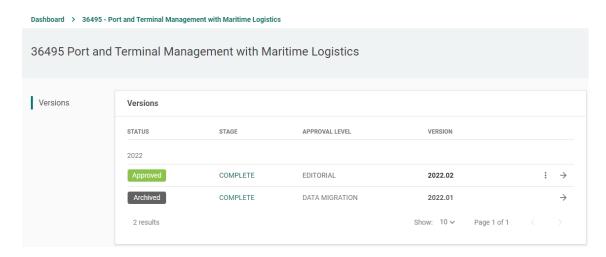

If you have made changes, but it is not showing as Approved after a few days, check you have submitted your proposal to Implementation. The AARs regularly review submissions from their faculty and move to Completion. It may take up a day or so for these changes to be reflected in other university systems once completed in Courseloop.